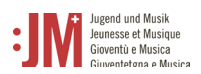

# **Manuale per gli utenti di G+M Ruolo**: Monitrice/Monitore G+M

**Portale G+M** 

# **Helpdesk BAK**

In caso di ulteriori domande, contattare il nostro helpdesk dal lunedì al venerdì dalle 9 alle 11 e dalle 14 alle 16.

Tel. +41 58 463 24 24

[helpdesk@bak.admin.ch](mailto:helpdesk@bak.admin.ch)

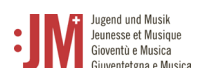

## **Navigazione**

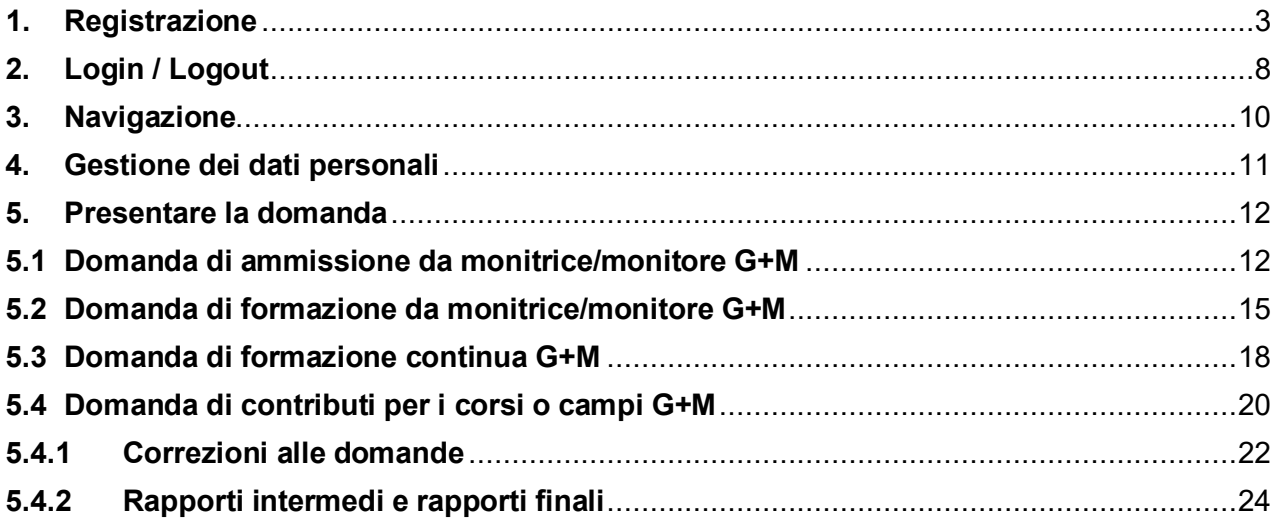

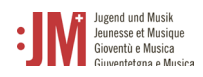

## <span id="page-2-0"></span>**1. Registrazione**

Visitate il sito web www.jm.bak.admin.ch. Si consiglia di utilizzare come browser solo **Microsoft Edge** o **Google Chrome**.

1. Fare clic su " Entra".

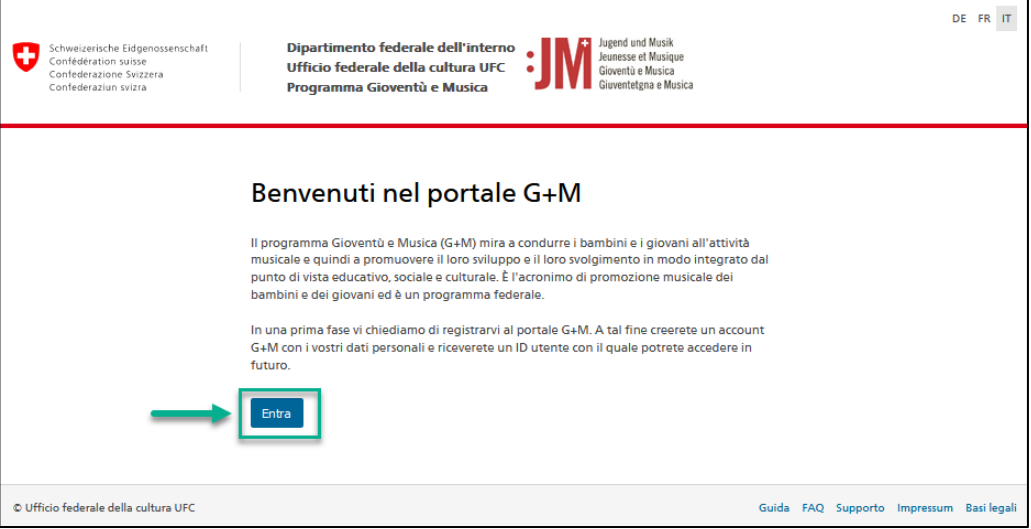

2. Se avete già un account sul portale G+M, inserite il vostro BAK ID e la vostra password (vedi capitolo 2 Login/Logout). Se non si dispone ancora di un account, registrarsi come nuovo utente facendo clic su "Registrazione utente".

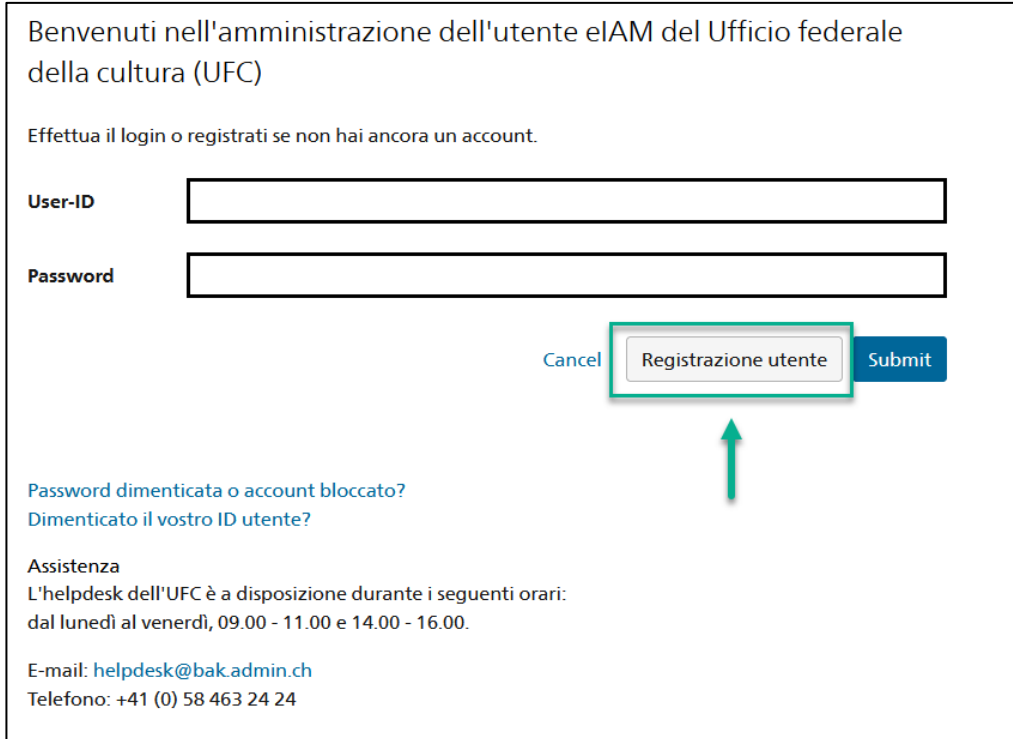

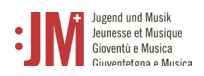

3. Inserire un indirizzo e-mail personale e valido a lungo termine. Non utilizzate indirizzi di posta elettronica (ad esempio un indirizzo di posta elettronica per studenti) a cui non avrete più accesso in futuro. Spuntare la casella "I'm not a robot" e completare il controllo. Cliccare quindi su "Continuare".

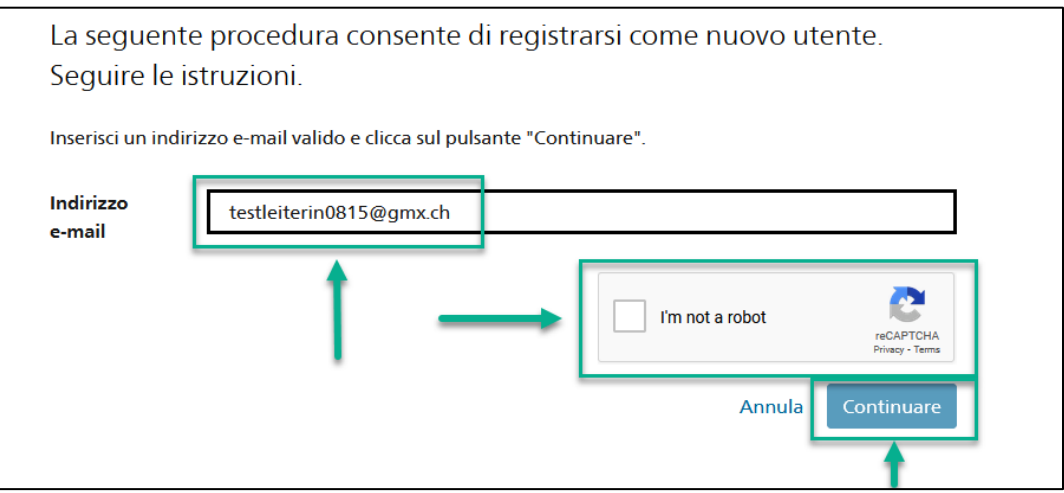

4. Un codice di registrazione verrà inviato all'indirizzo e-mail indicato. Se non trovate il codice nella vostra casella di posta, controllate la cartella "Spam" e verificate se avete inserito correttamente l'indirizzo e-mail (errori di ortografia, ecc.).

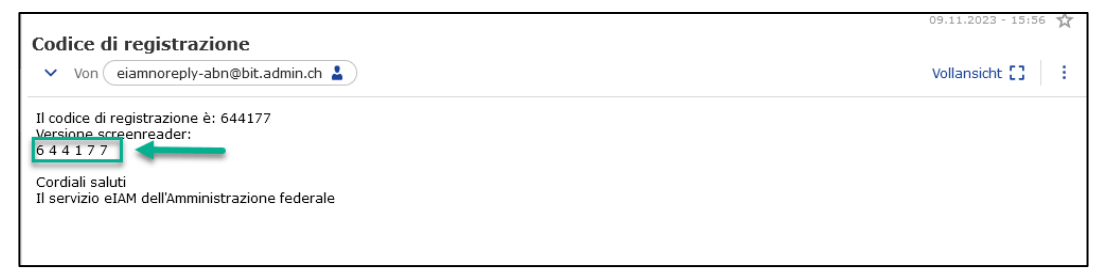

5. Inserire il codice nel campo "Codice di registrazione" e fare clic su "Continuare".

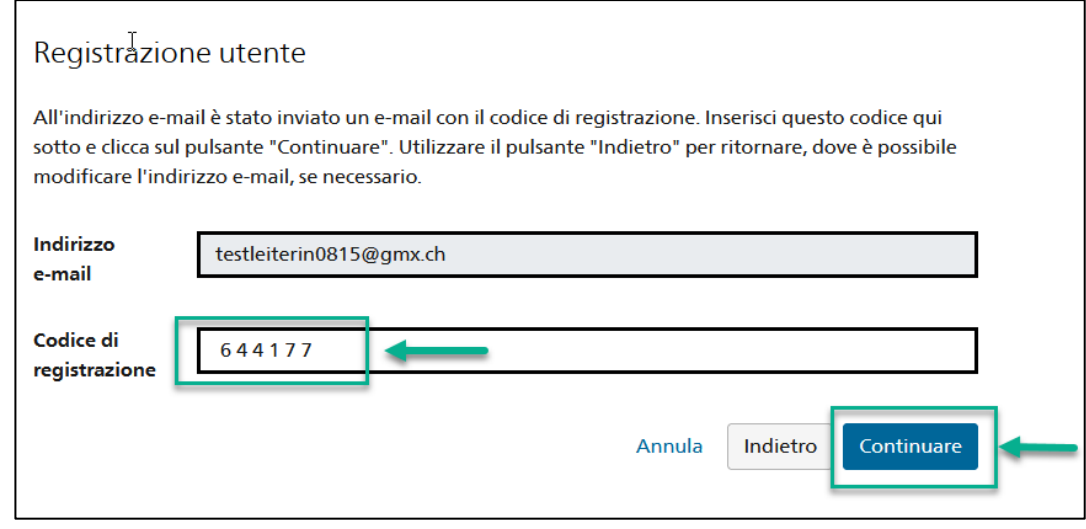

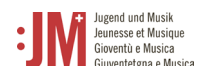

6. È possibile inserire il numero di cellulare per un'autenticazione a due fattori o saltare il passag-

gio con "Continuare senza telefono cellulare".

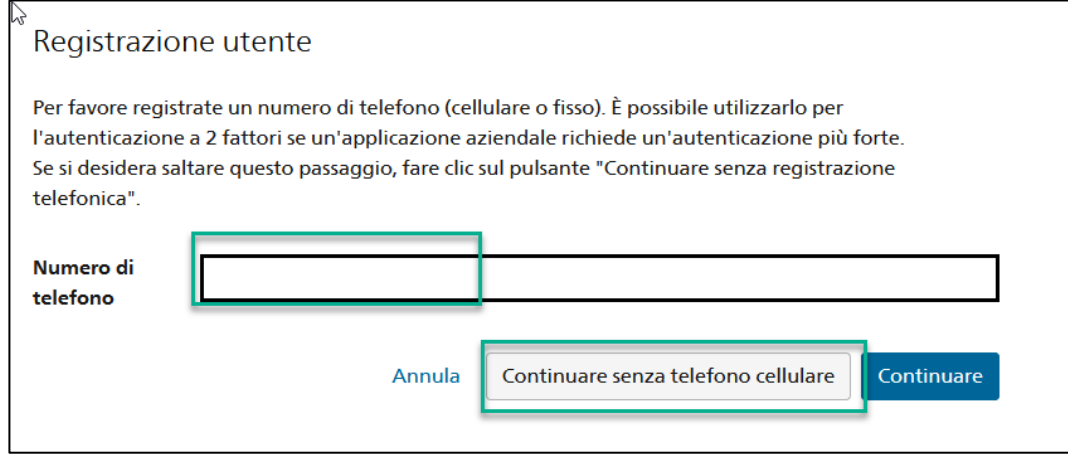

7. Inserire il proprio cognome e nome. Controllate che i nomi siano scritti correttamente e non contengano errori di battitura. Non è possibile modificare il proprio nome una volta effettuata la registrazione. Leggere le condizioni d'uso e fare clic su "Accetto le condizioni d'uso". Cliccare su "Continuare".

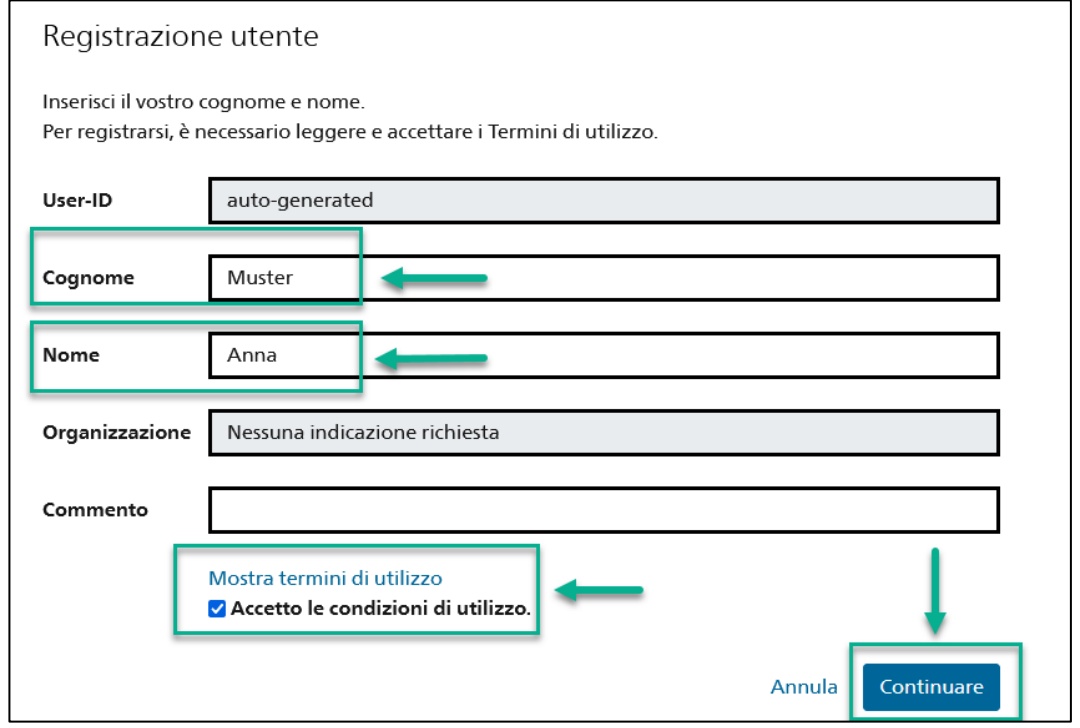

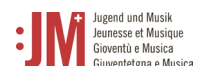

8. Impostare una password che soddisfi i criteri di password elencati. Confermare la password e cliccare su "Continuare".

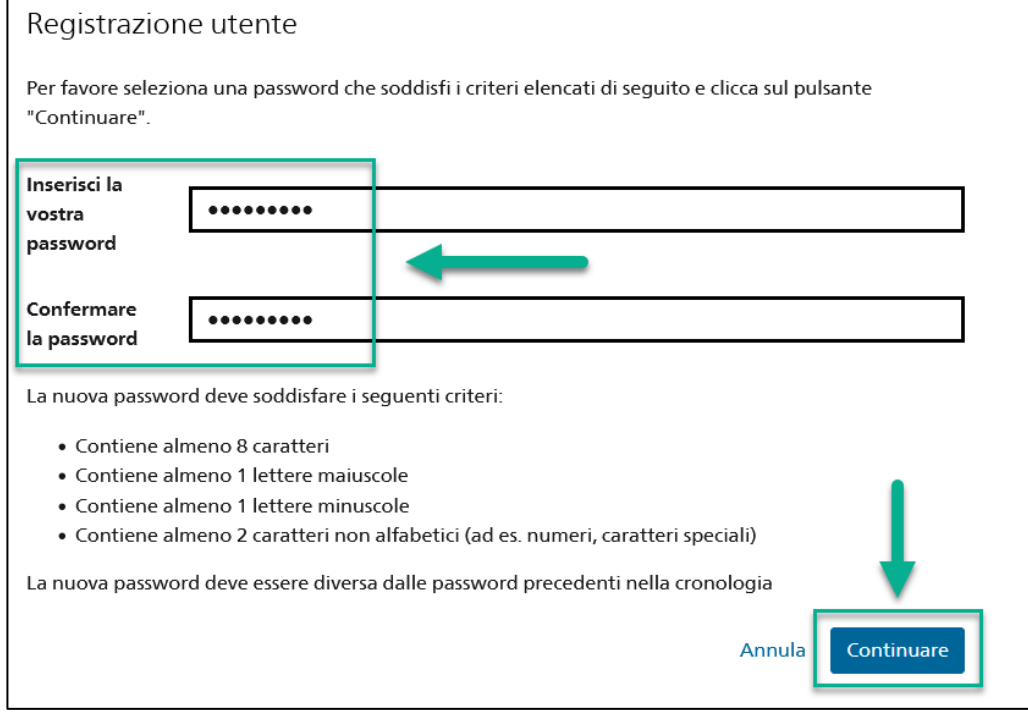

9. La registrazione è avvenuta con successo e ora è possibile accedere al portale con l'ID utente (BAKxxxxxx) e la password personale. Si prega di prendere nota del proprio ID utente. Riceverete un'e-mail di conferma con i dati di accesso e l'ID utente, che potrete visualizzare in qualsiasi momento nel vostro profilo nei vostri dati personali dopo aver effettuato il login. Cliccate su "Continuare" per registrare il vostro ruolo nel portale G+M.

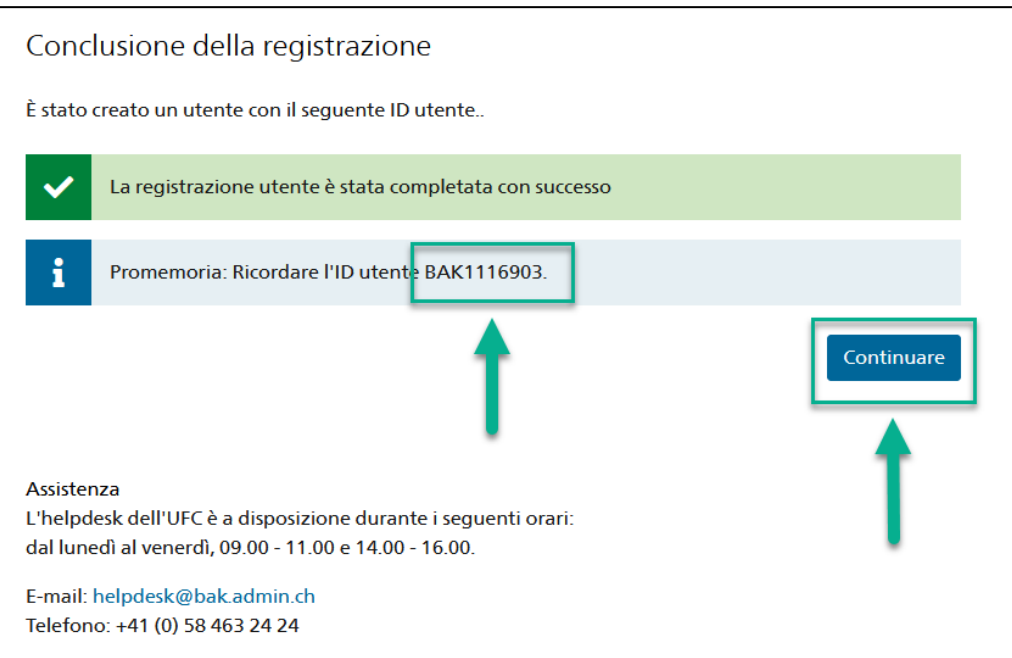

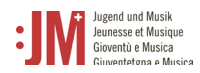

- 10. A questo punto vi verrà chiesto di selezionare un ruolo. Selezionare "Monitrice/monitore G+M"
	- e fare clic su "Avanti".

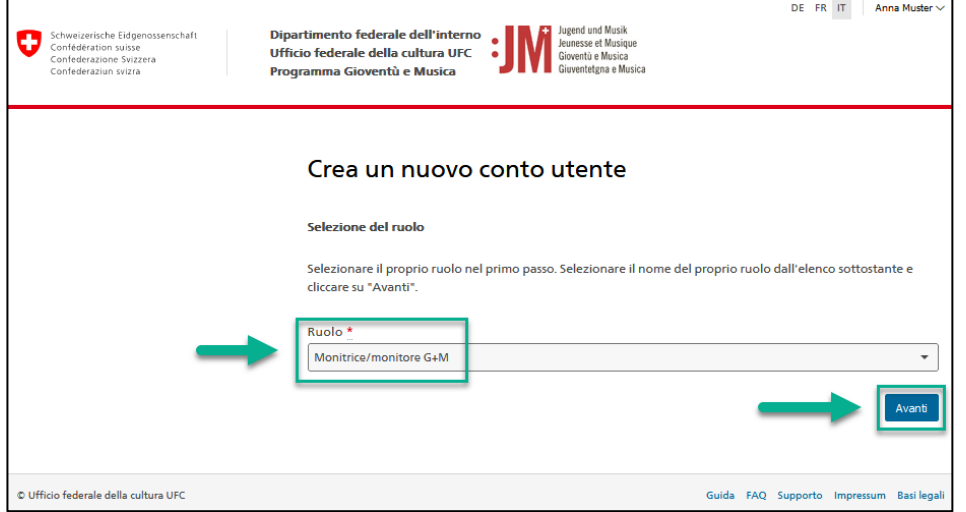

11. Completare le informazioni personali nelle due pagine successive e cliccare su "Avanti".

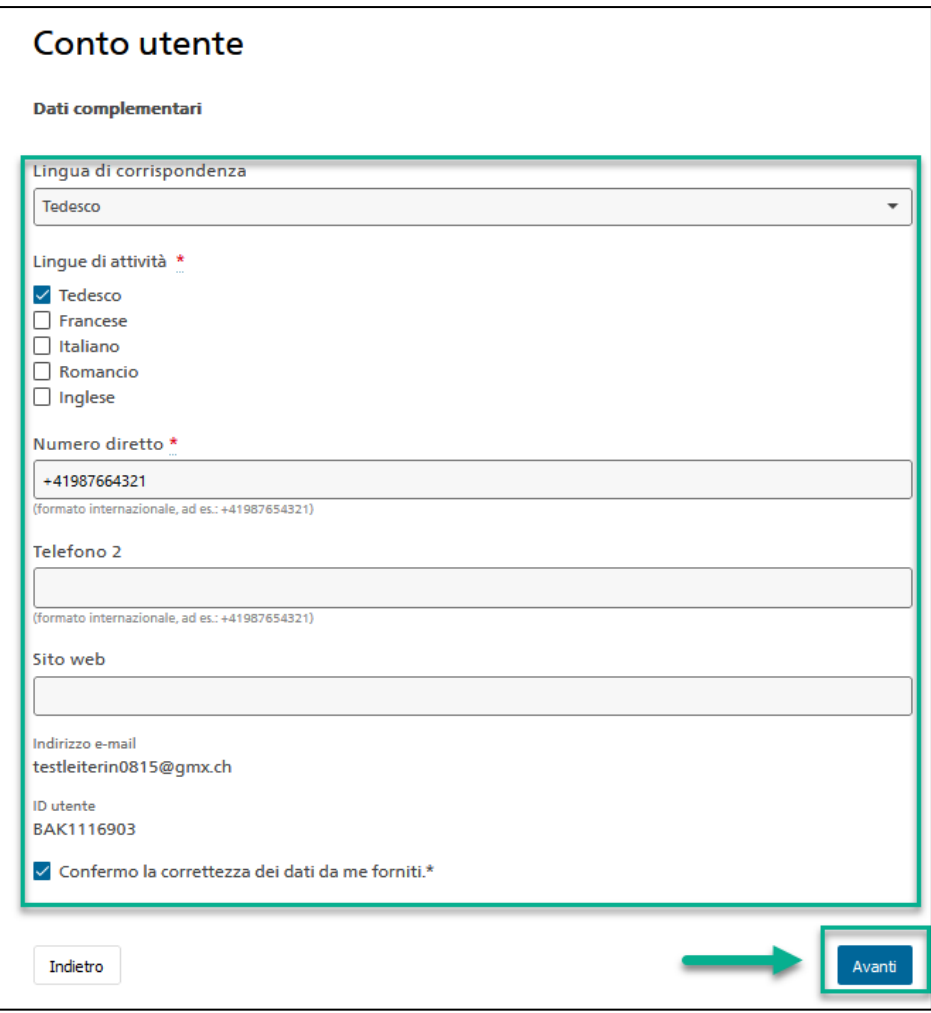

12. Il vostro account come monitore/monitrice G+M sul portale G+M è stato creato con successo. Il passo successivo consiste nel richiedere l'autorizzazione come monitrice/monitore G+M. Le istruzioni relative a questa procedura sono riportate nel capitolo 4.1.

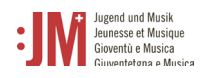

## <span id="page-7-0"></span>**2. Login / Logout**

1. Accedere al sito web www.jm.bak.admin.ch. Fare clic su "Entra".

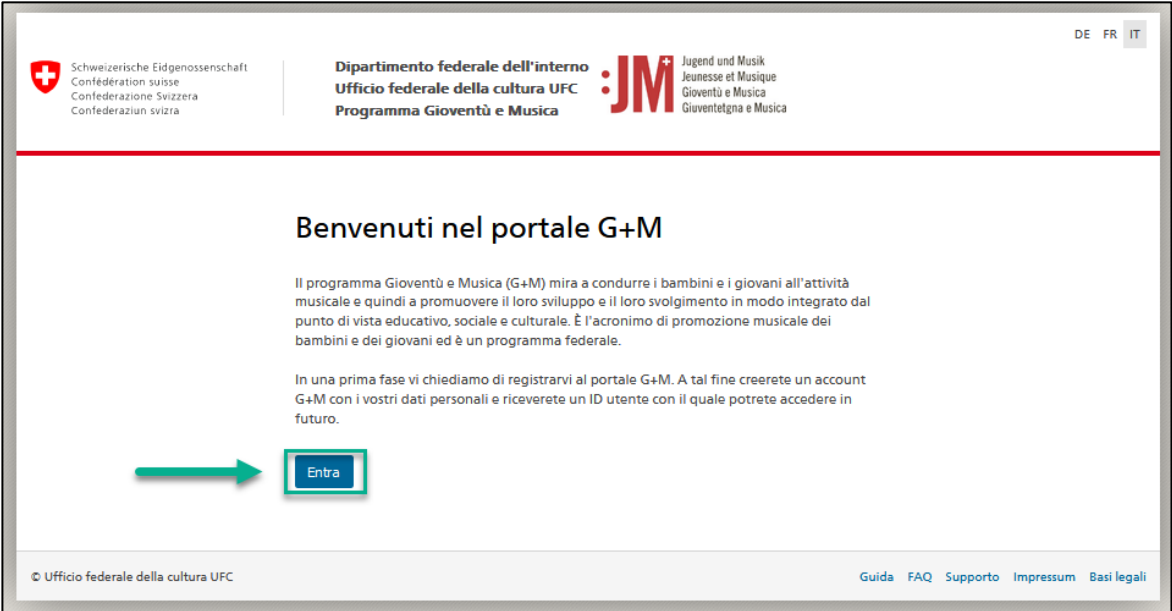

2. Inserire l'ID utente e la password e fare clic su "Submit".

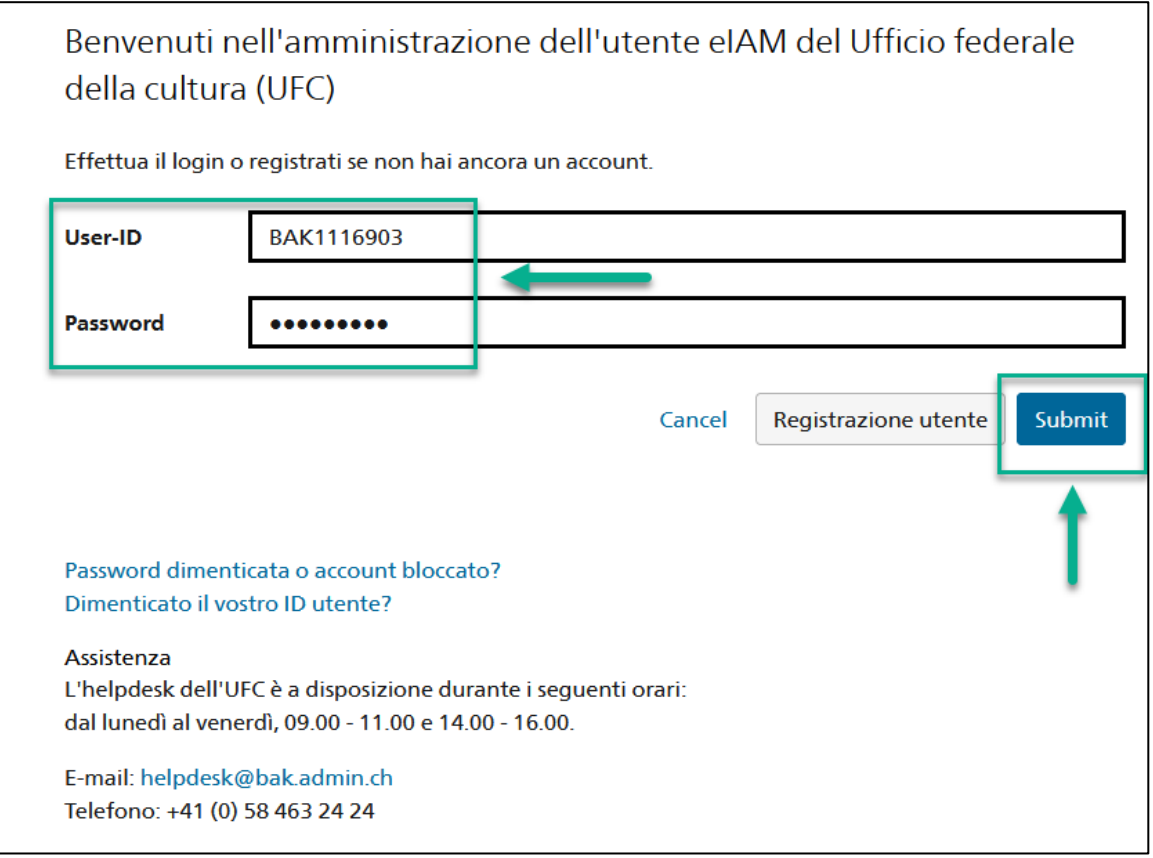

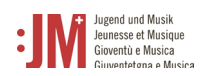

3. L'accesso è stato effettuato con successo. È possibile effettuare nuovamente il logout utilizzando il proprio nome utente nell'angolo in alto a destra.

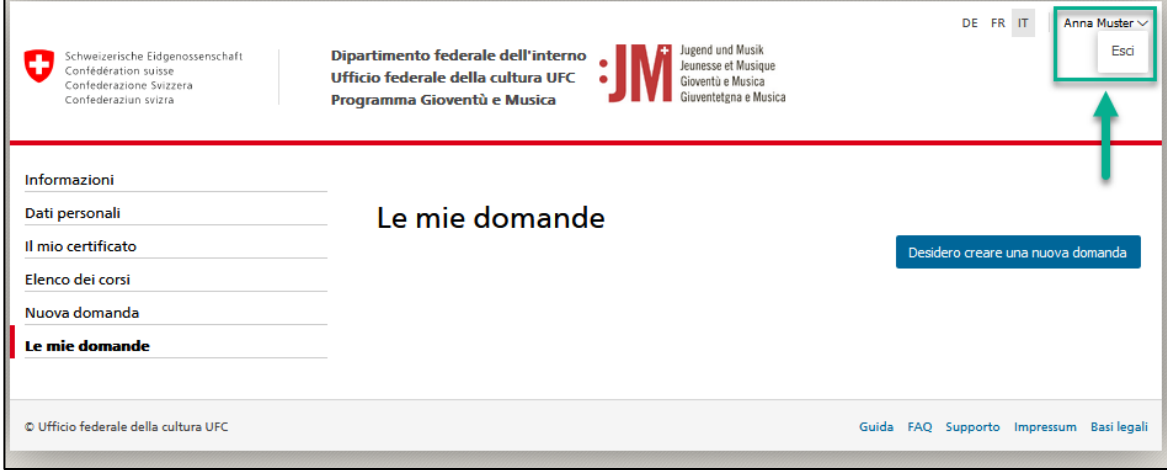

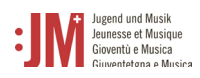

## <span id="page-9-0"></span>**3. Navigazione**

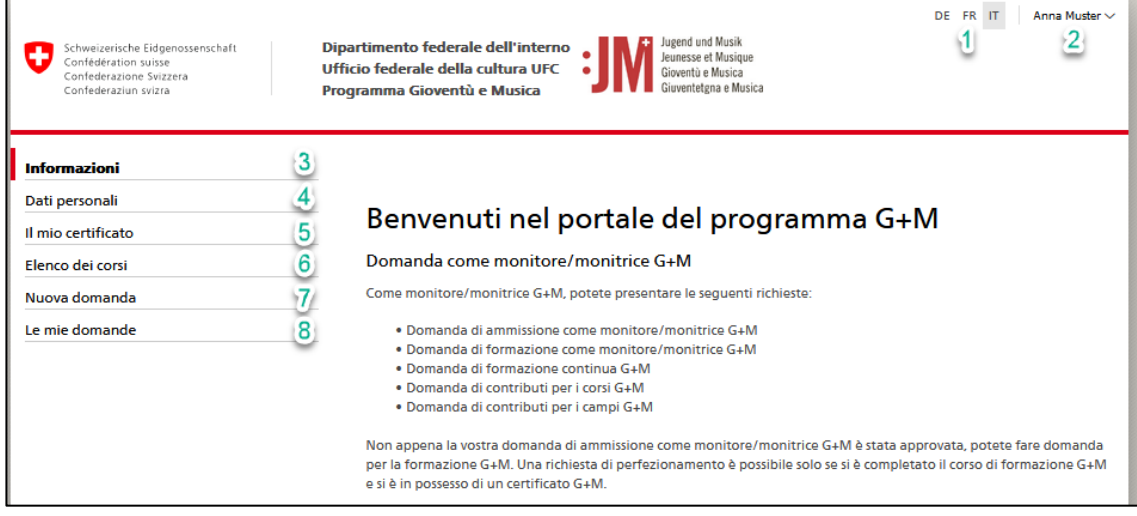

- **1. Lingue:** È possibile utilizzare il portale in tedesco, francese o italiano.
- **2. Nome utente**: È possibile uscire dal portale utilizzando il pulsante del nome utente.
- **3. Informazioni:** Qui si trovano informazioni generali sulle varie applicazioni possibili e sui diversi ruoli nel portale G+M.
- **4. Dati personali:** È possibile aggiornare in qualsiasi momento tutti i propri dati personali (ad eccezione di nome, cognome e indirizzo e-mail) nei propri dati personali. È inoltre possibile reimpostare la password. Per modificare eventuali eccezioni, contattare l'helpdesk del BAK o l'ufficio G+M
- **5. Il mio certificato:** non appena è stato rilasciato, è possibile visualizzare il proprio certificato Y+M qui e scaricarlo in formato PDF.
- **6. Elenco dei corsi:** Qui troverete un elenco di tutti i moduli, le giornate di rete e i corsi di perfezionamento offerti dalle organizzazioni partner non appena avrete presentato una domanda di approvazione come monitore/monitrice G+M o se sarete certificati.
- **7. Nuova domanda:** qui potete scegliere tra i vari tipi di domanda e creare e inviare una nuova domanda.
- **8. Le mie domande:** Qui vengono visualizzate tutte le candidature in corso di elaborazione, inviate o già completate.

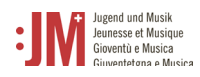

### <span id="page-10-0"></span>**4. Gestione dei dati personali**

Potete modificare e aggiornare i vostri dati personali in qualsiasi momento alla voce "Dati personali" nella barra di navigazione. Questo non vale per il vostro cognome e nome o per l'indirizzo e-mail che avete registrato inizialmente. In determinate circostanze (ad es. cambio di nome, non più accesso all'indirizzo e-mail registrato, ecc.) questi dati possono essere modificati, contattando l'Helpdesk BAK.

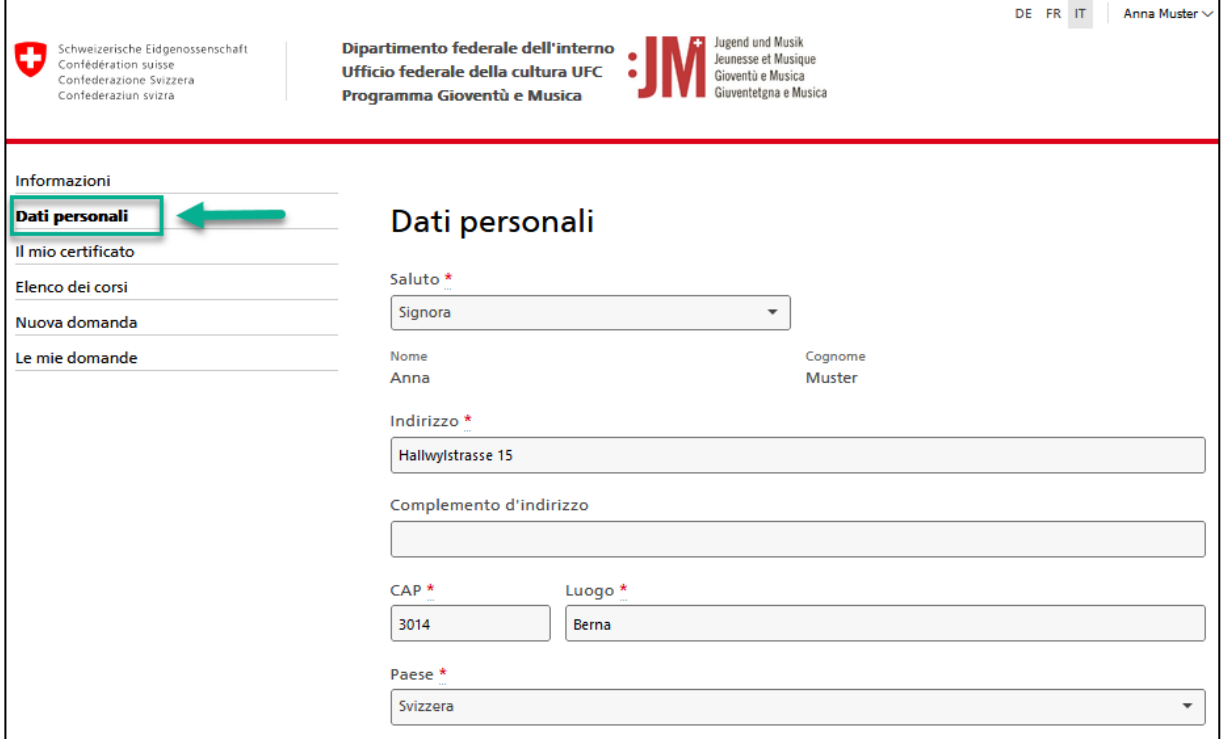

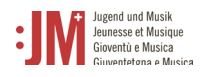

## <span id="page-11-0"></span>**5. Presentare la domanda**

Per presentare una domanda di qualsiasi tipo, andare su "Nuova domanda" nella barra di navigazione e selezionare il tipo di domanda che si desidera presentare.

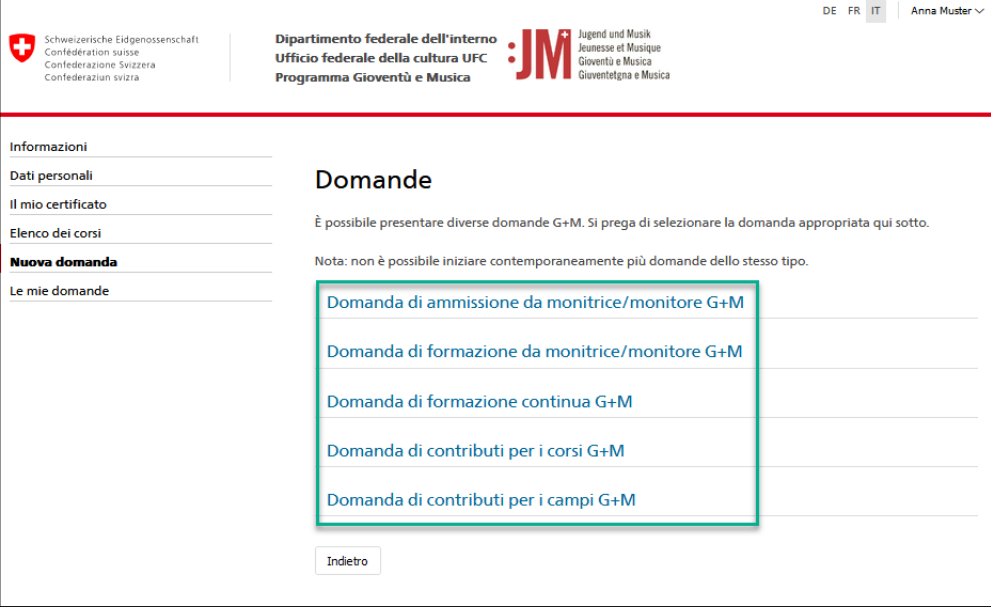

### <span id="page-11-1"></span>**5.1 Domanda di ammissione da monitrice/monitore G+M**

1. Le informazioni sul richiedente sono precompilate con i vostri dati personali. Controllate che siano corretti e cliccate su "Salva e continua". Con "Salva temporaneamente", la domanda viene salvata come bozza in "Le mie domande", in modo da poter interrompere il processo di candidatura in qualsiasi momento e continuare in un secondo momento senza perdere i dati. La barra di navigazione mostra in quale fase del processo di candidatura ci si trova. I campi contrassegnati da un "\*" sono obbligatori. Se questi campi non sono compilati, la domanda non può essere inoltrata.

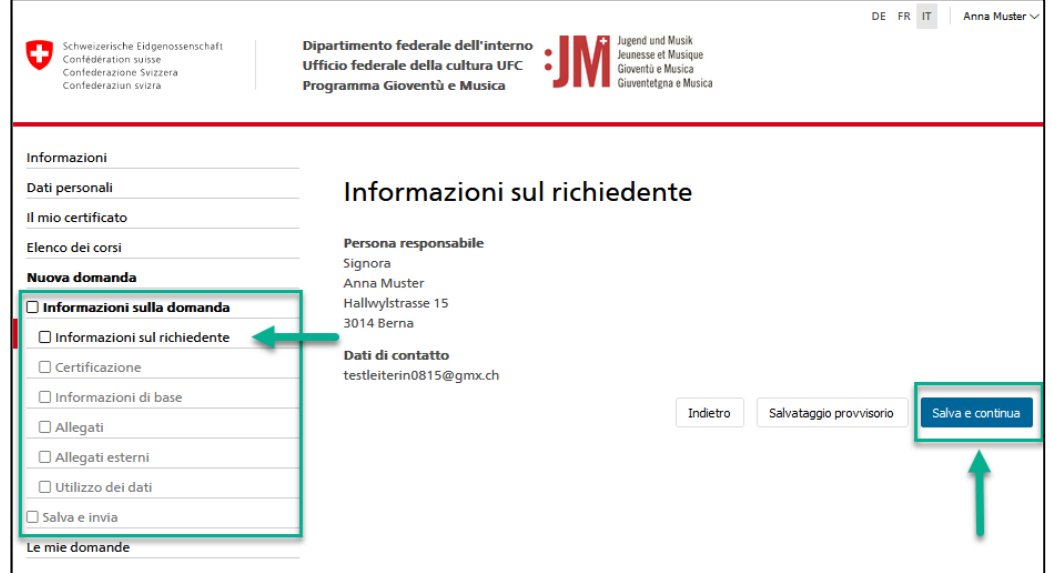

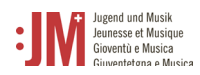

2. Completare i dati necessari nelle pagine seguenti. Cliccare su "Salva e continua" per proseguire.

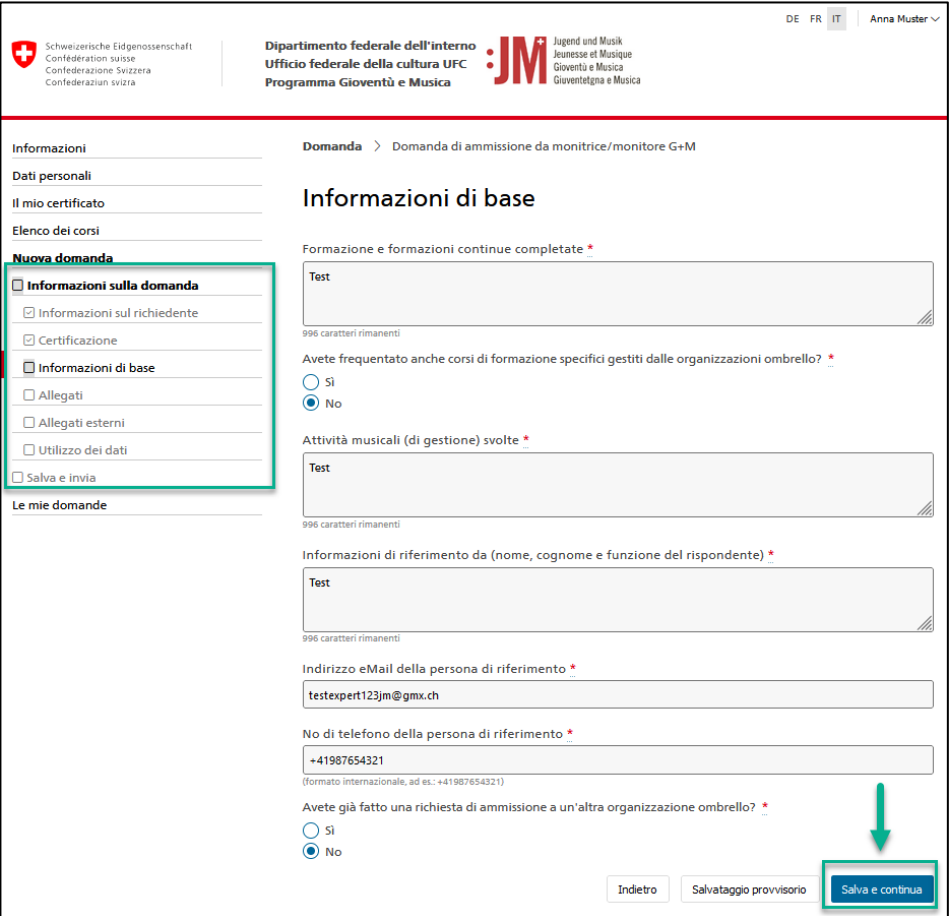

3. Se si devono caricare documenti, caricarli solo in formato PDF.

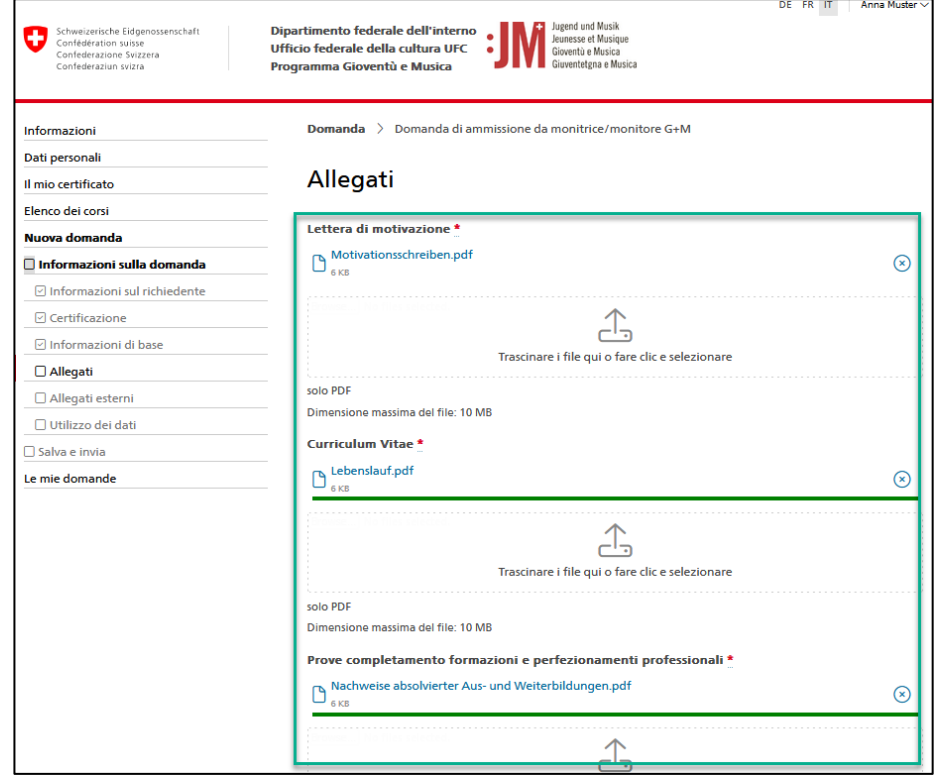

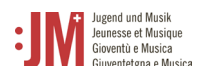

4. Completare la domanda cliccando su "Invia".

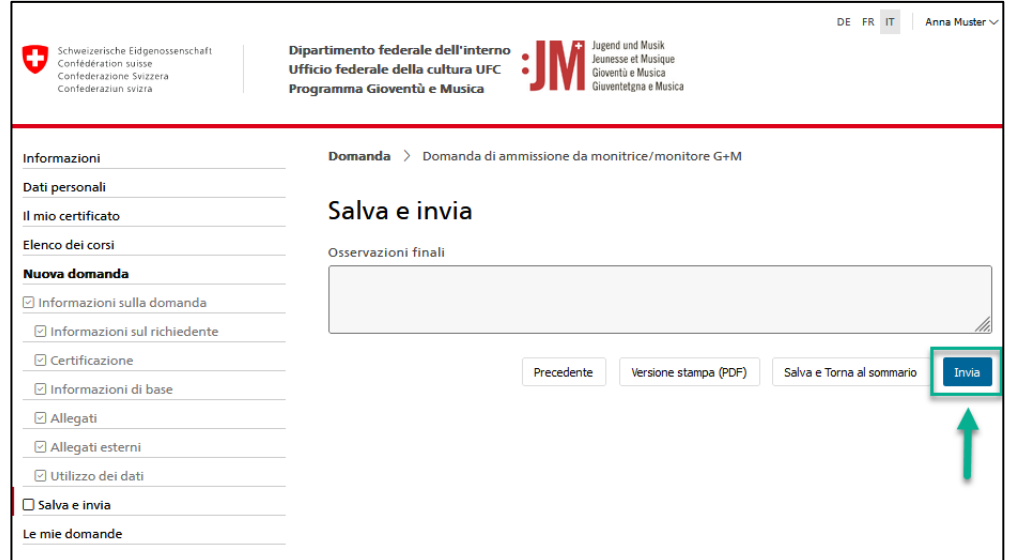

5. È possibile visualizzare lo stato della propria domanda in qualsiasi momento alla voce "Le mie domande". Sarete informati via e-mail non appena sarà presa una decisione in merito alla vostra domanda o se saranno necessarie delle correzioni.

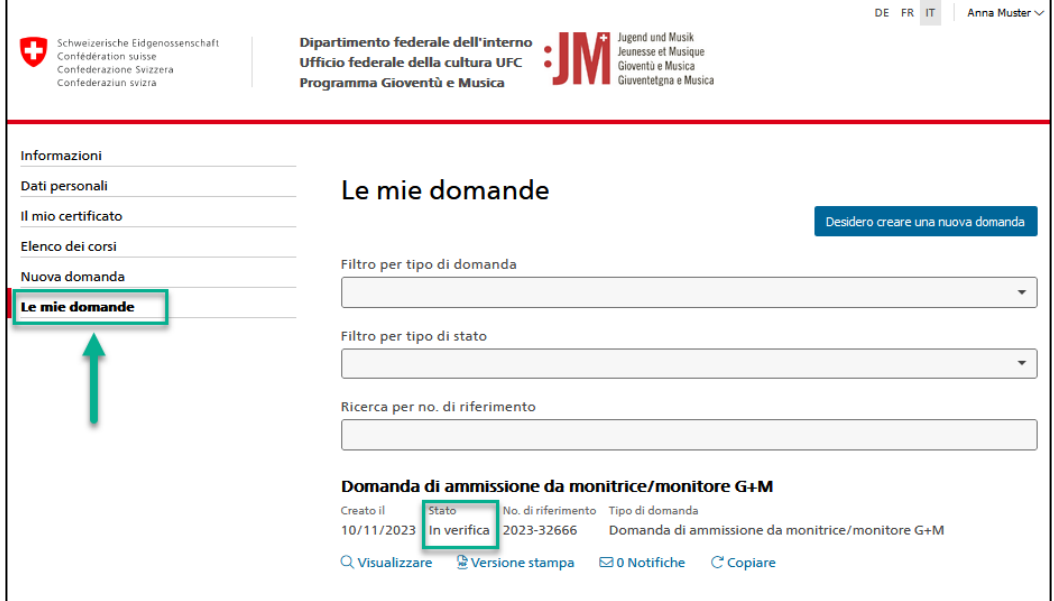

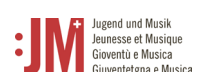

#### **5.2 Domanda di formazione da monitrice/monitore G+M**

<span id="page-14-0"></span>Per poter presentare una domanda di formazione, è necessario avere una domanda di autorizzazione approvata come monitrice/monitore G+M. È possibile presentare una sola domanda di formazione per ogni autorizzazione approvata.

1. Selezionare il tipo di domanda "Domanda di formazione come monitrice/monitore G+M" nella sezione di navigazione "Nuova domanda".

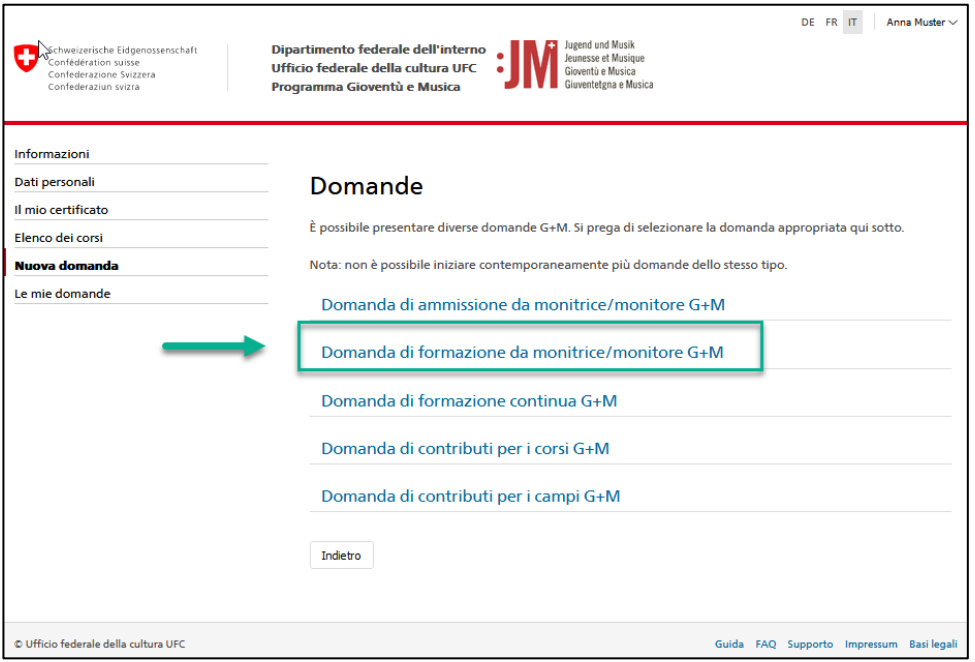

2. Selezionare un'autorizzazione approvata dall'elenco. Attenzione: l'autorizzazione deve essere approvata, altrimenti non comparirà nell'elenco. Fare clic su "Salva e continua".

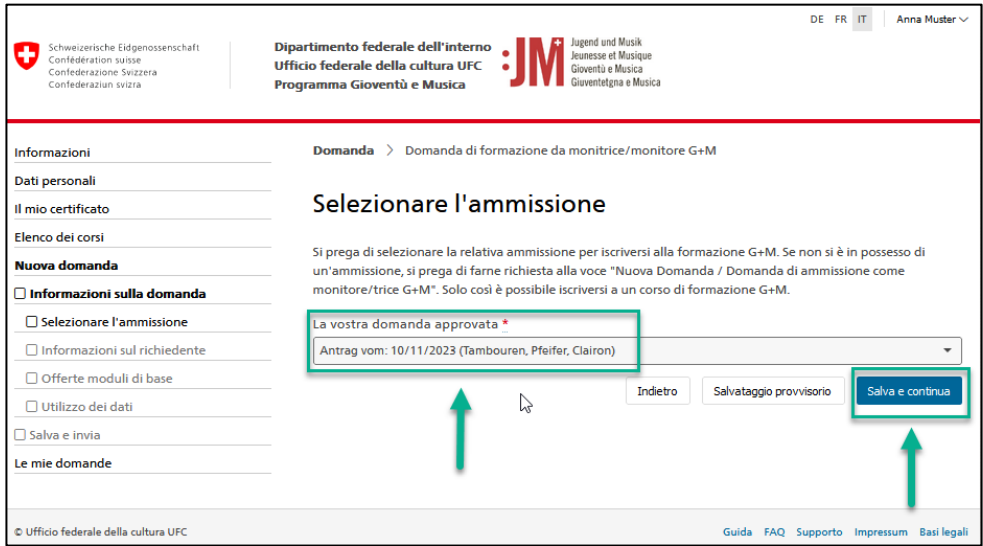

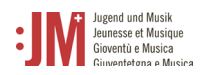

3. Per iscriversi al modulo base, selezionare un modulo dall'elenco dei moduli disponibili. Cliccare su "Salva e continua". Anche se non è necessario frequentare alcun modulo, l'iscrizione deve essere portata a termine. Per iscriversi al modulo di musica e/o pedagogia, cliccare sul link nell'elenco delle organizzazioni partner.

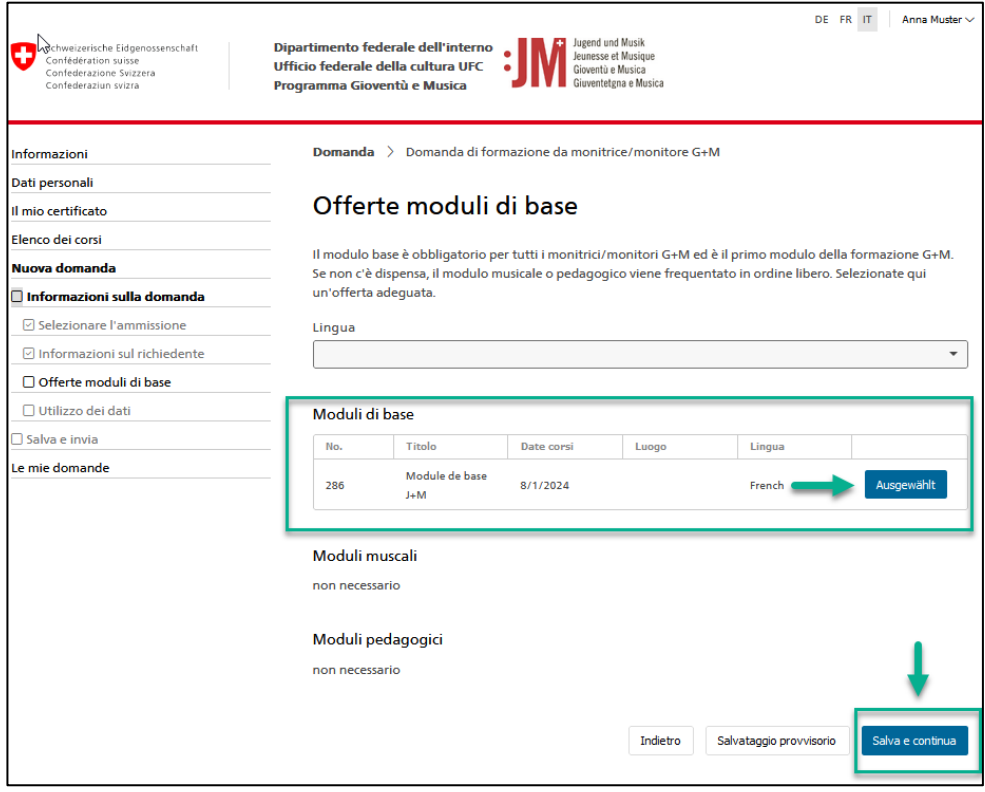

4. Una volta completate tutte le pagine della domanda, cliccare su "Invia" per inoltrare la domanda.

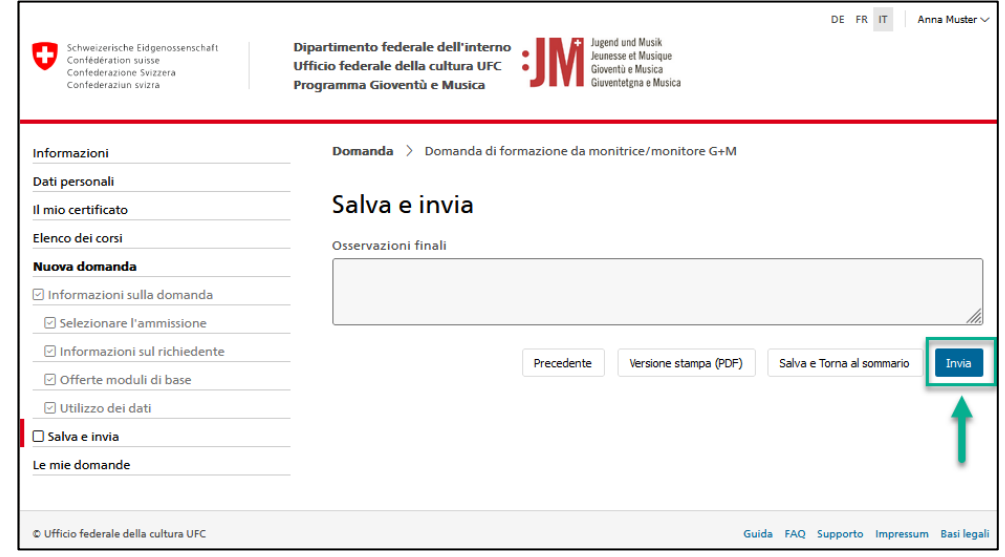

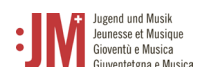

5. Dopo aver completato i moduli di formazione richiesti, si riceverà un'e-mail di notifica dell'emissione del certificato. È possibile accedere al certificato alla voce "Il mio certificato" nella barra di navigazione e scaricarlo in formato PDF.

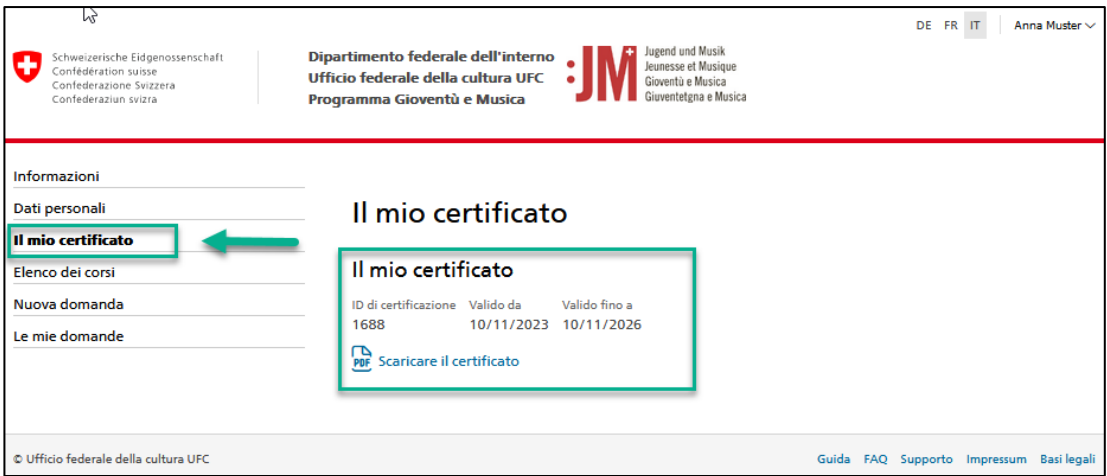

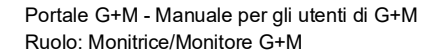

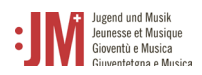

 $\mathbf{r}$ 

### **5.3 Domanda di formazione continua G+M**

<span id="page-17-0"></span>1. Quando la validità del vostro certificato G+M scade, il sistema vi chiederà o vi ricorderà di iscrivervi alla formazione continua per rinnovare il vostro certificato. Andate su "Nuova domanda" e selezionate "Domanda di formazione continua G+M" come tipo di domanda.

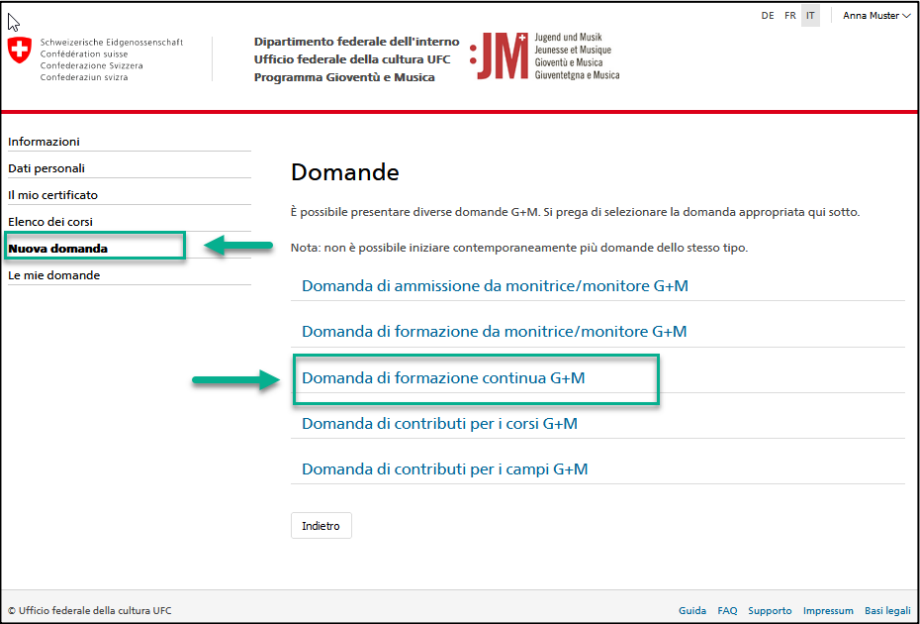

2. Verificare l'esattezza dei dati del richiedente e selezionare la giornata di rete G+M desiderata nella pagina "Elenco dei programmi di formazione continua G+M".

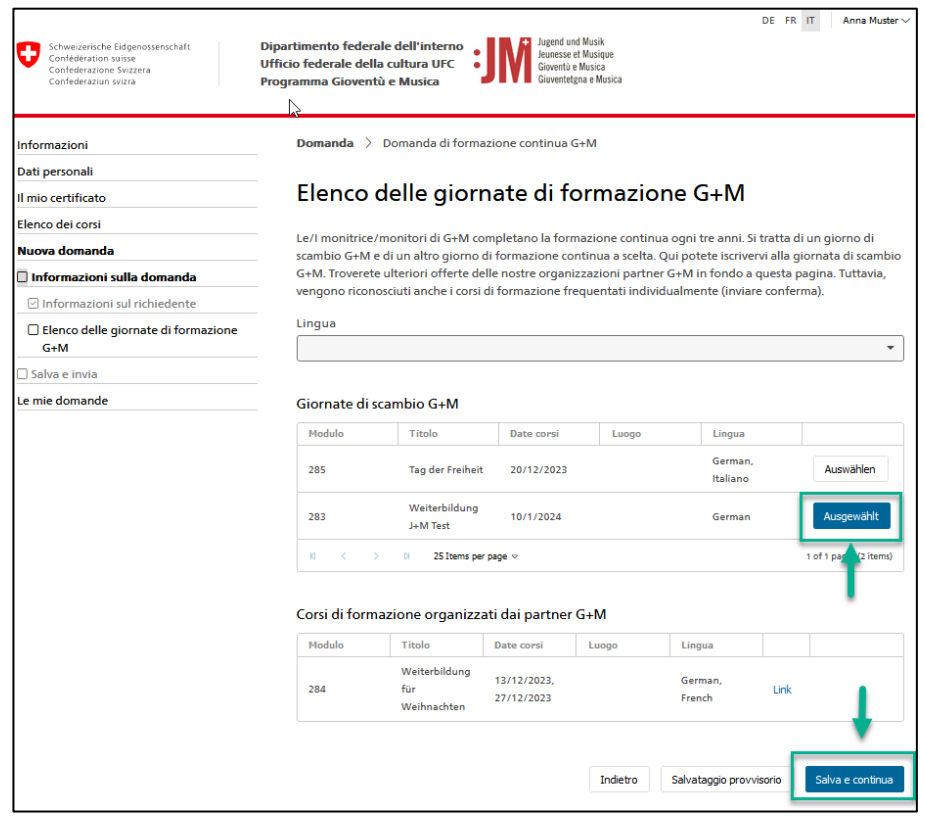

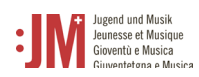

3. Cliccare su "Invia" per inviare la domanda. Non appena la vostra domanda sarà stata verificata, sarete informati via e-mail.

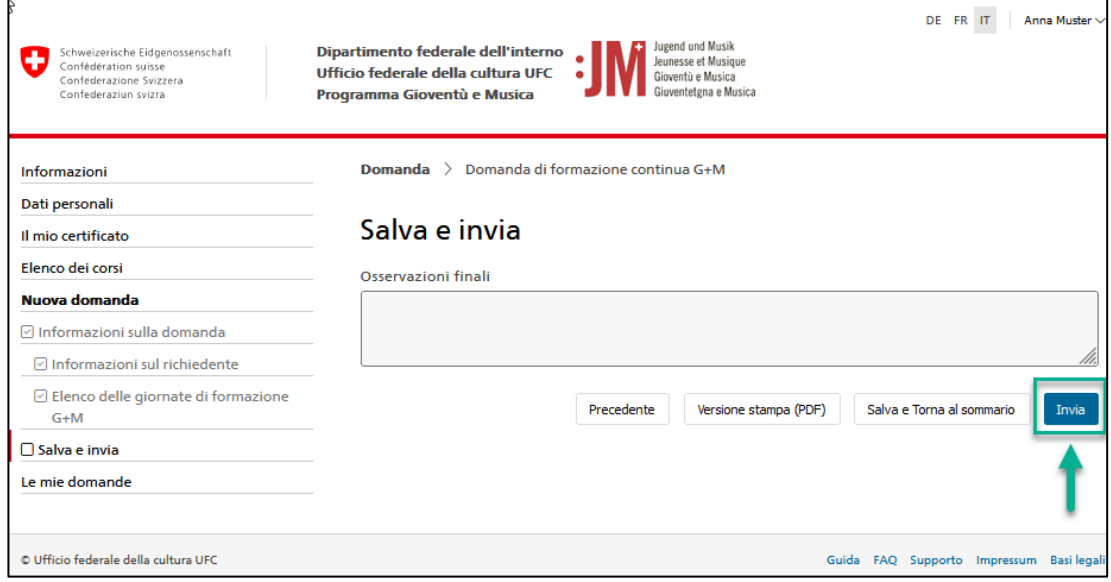

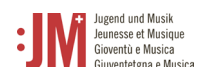

## **5.4 Domanda di contributi per i corsi o campi G+M**

<span id="page-19-0"></span>Le domande di sostegno per i corsi o i campi G+M possono essere presentate non appena si dispone di un certificato G+M valido. La procedura di richiesta è identica per entrambi i tipi di domanda.

1. Selezionare il tipo di domanda "Domanda di contributi per i corsi / campi G+M" nella sezione di navigazione "Nuova domanda".

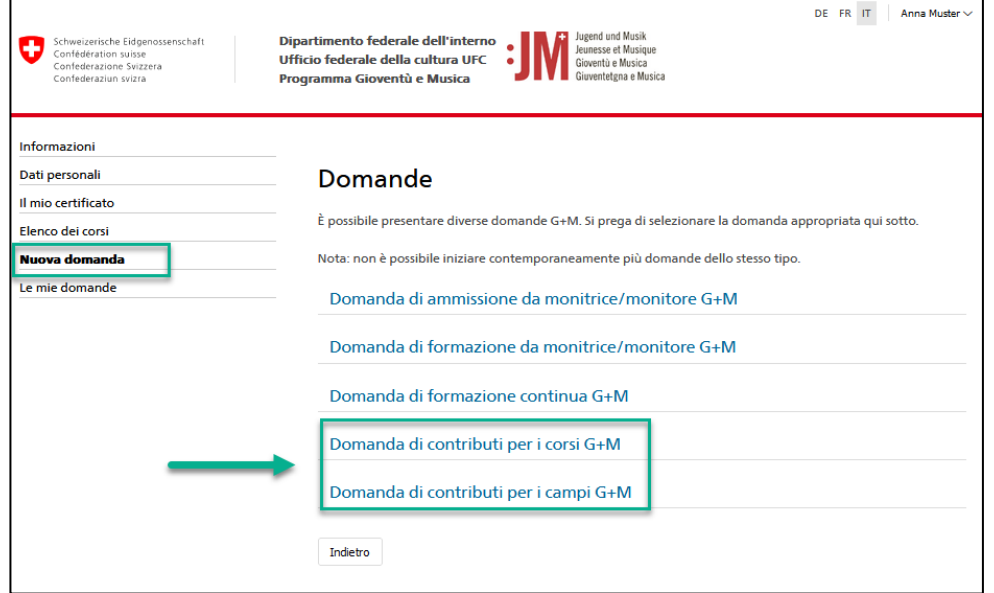

2. Verificare l'esattezza delle informazioni nelle sezioni "Informazioni sul richiedente" e cliccare su "Salva e continua".

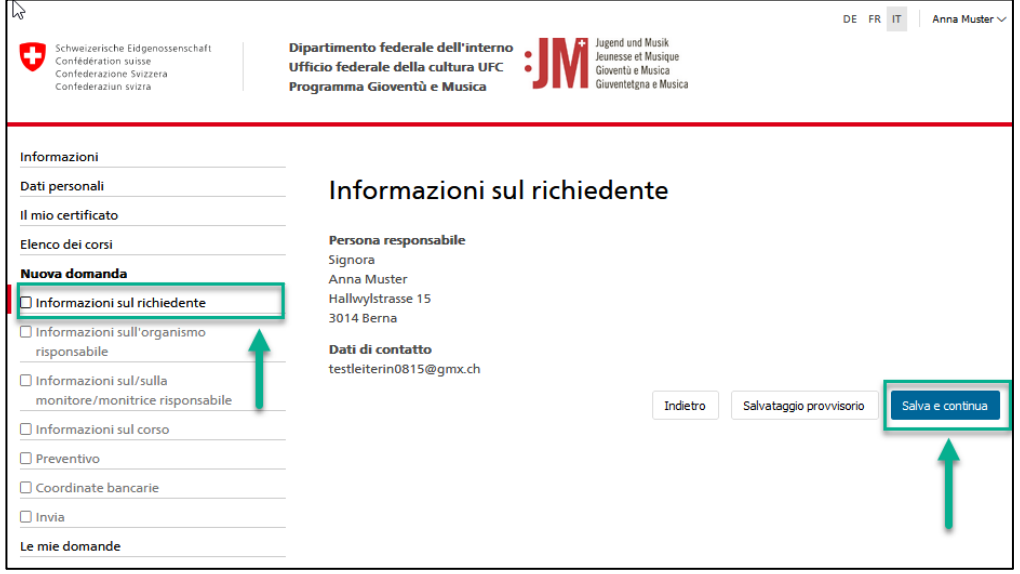

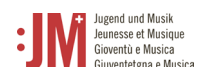

3. Nella sezione "Informazioni sull'organismo risponsabile", è possibile inserire una nuova sponsorizzazione non ancora esistente o selezionare una sponsorizzazione già registrata. Se l'organizzazione promotrice esiste, al momento dell'inserimento del nome verrà visualizzato un suggerimento di un'organizzazione promotrice già registrata, che potrebbe essere la stessa organizzazione promotrice.

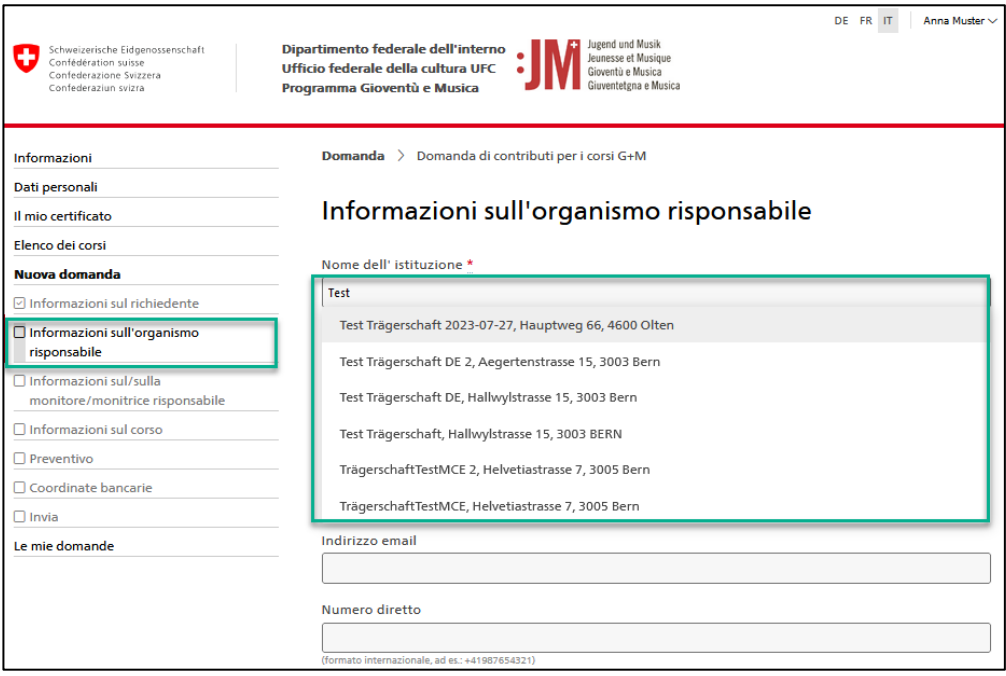

4. Completare le informazioni necessarie nelle sezioni "Informazioni sul/sulla monitore/monitrice risponsabile", "Informazioni sul corso/campo", "Preventivo" e "Coordinate bancarie" e cliccare su "Invia" nella sezione "Invia" per inviare la domanda.

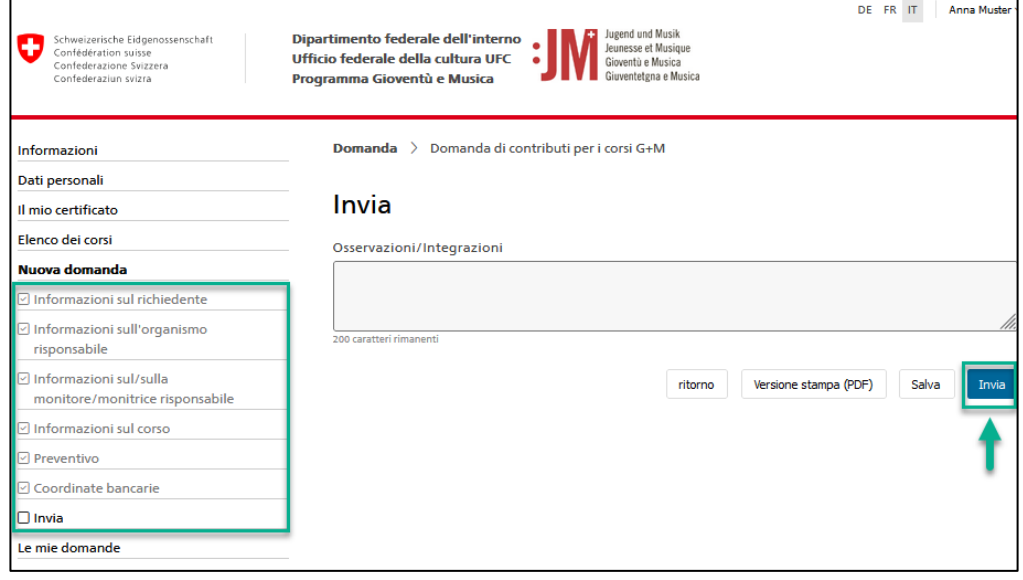

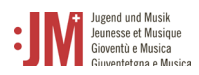

### **5.4.1Correzioni alle domande**

<span id="page-21-0"></span>1. Se sono richieste correzioni per una domanda, sarete informati via e-mail. Alla voce "Le mie domande" del portale G+M è possibile vedere il tipo di correzione richiesta (La domanda richiede correzioni)

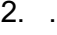

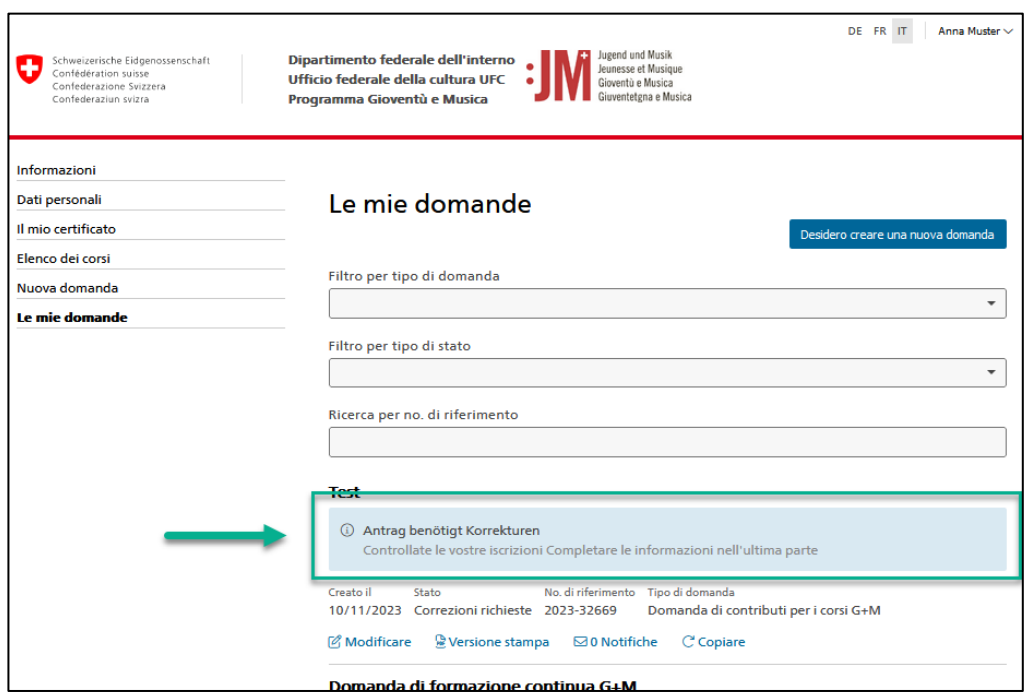

3. Per apportare una correzione, cliccare su "Modificare" sotto la relativa applicazione.

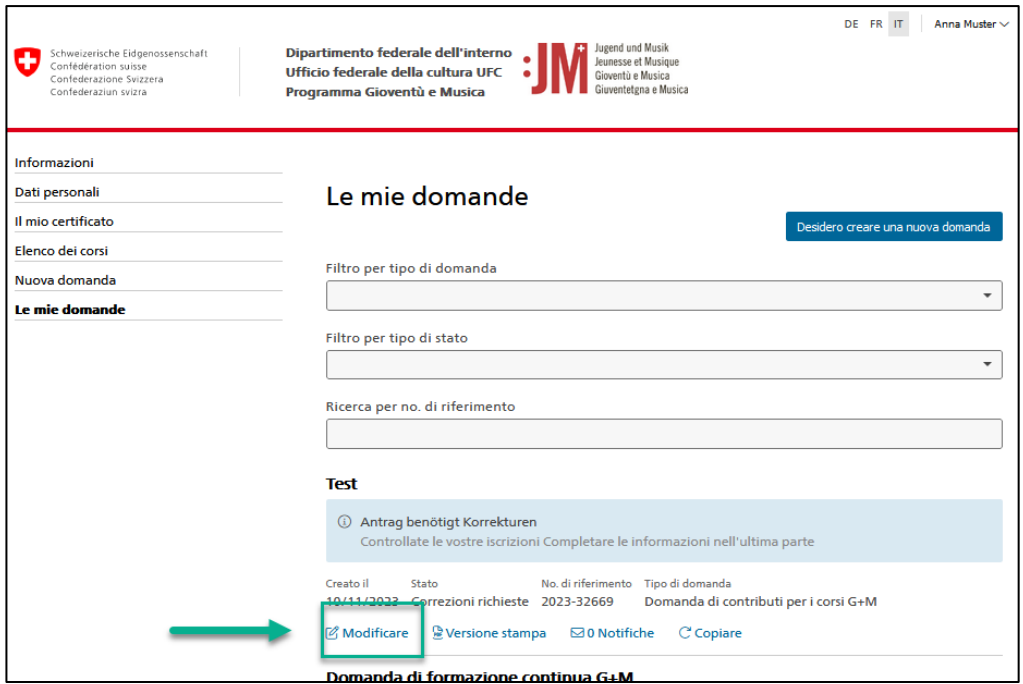

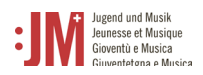

4. Navigare nella sezione della domanda che richiede correzioni e aggiungere le informazioni mancanti o modificare i dati come richiesto. È possibile inserire un commento in fondo alla pagina, che verrà inviato all'ufficio G+M.

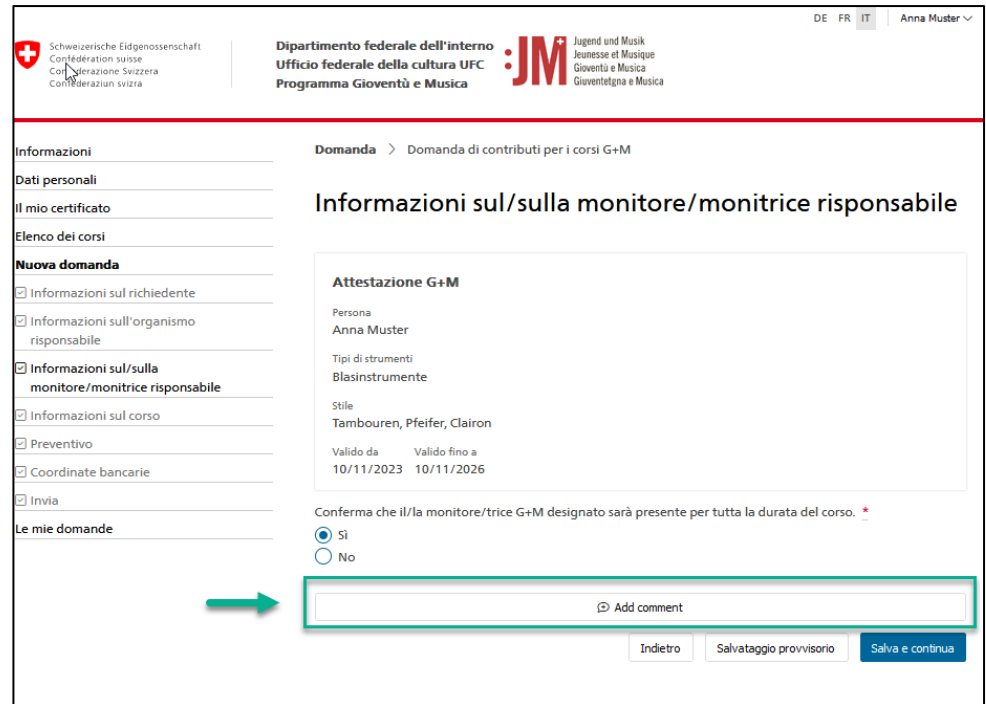

5. Una volta apportate tutte le correzioni necessarie, passare alla sezione "Invia" e fare clic su "Invia" per inviare i dati corretti. Dopo l'invio, lo stato della domanda sarà impostato su "Correzioni inviate".

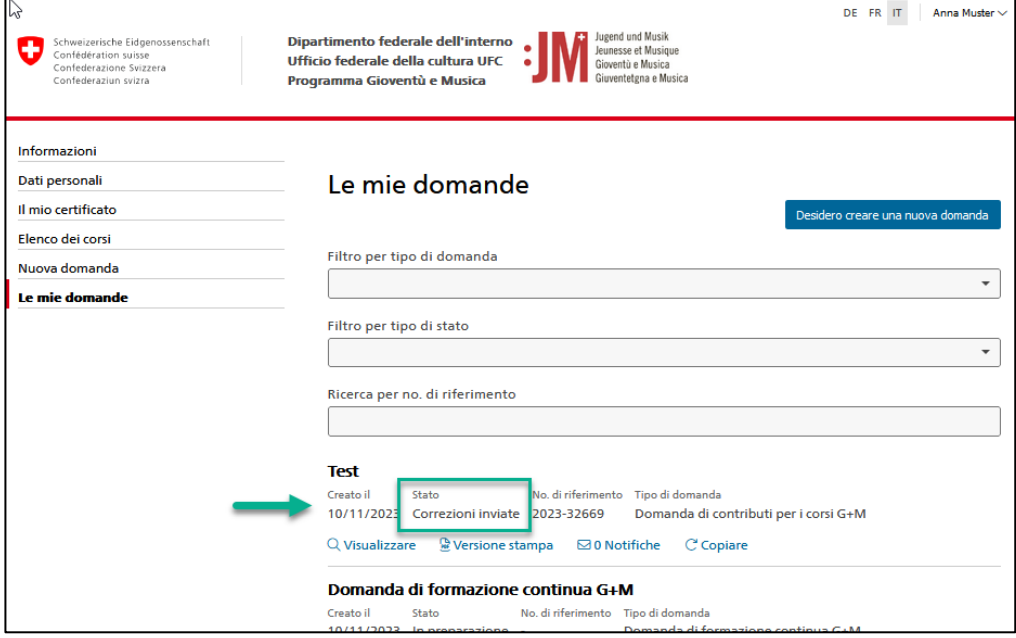

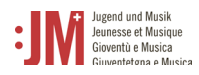

### <span id="page-23-0"></span>**5.4.2 Rapporti intermedi e rapporti finali**

1. Per alcune domande, è richiesta una relazione intermedia o finale dopo il completamento di un programma di formazione/perfezionamento o di un corso e di un campo. Sarete informati via e-mail quando è prevista una relazione intermedia o finale per la vostra candidatura. Per redigere la relazione, andate su "Le mie domande" nel portale G+M. Cliccare sul collegamento ipertestuale sotto la domanda in questione per modificare la relazione intermedia/finale.

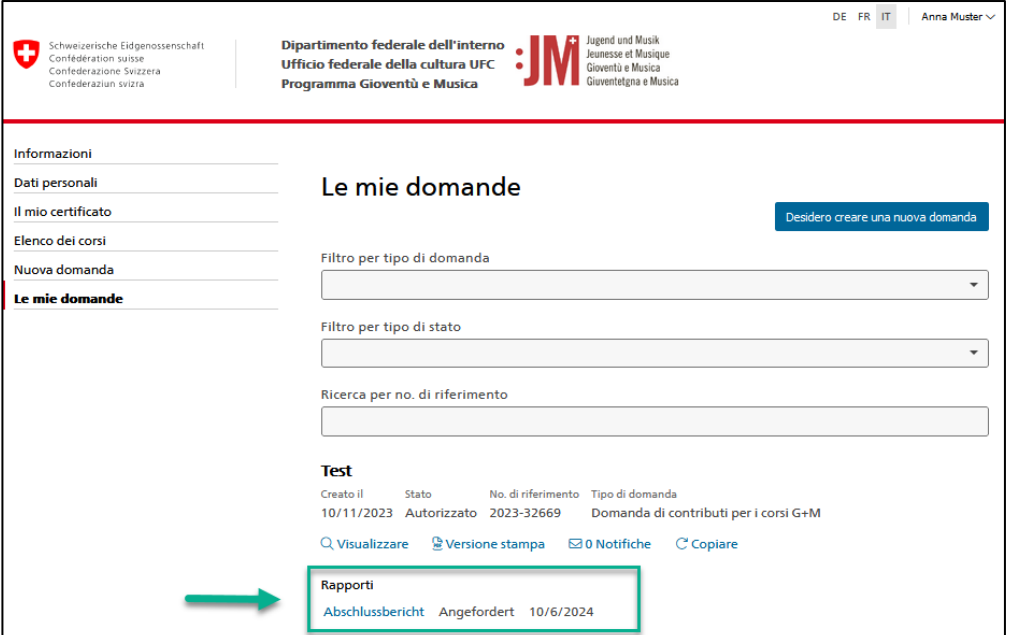

2. Completare tutte le sezioni del rapporto con le date effettive dei corsi, dei campi, della formazione o del perfezionamento.

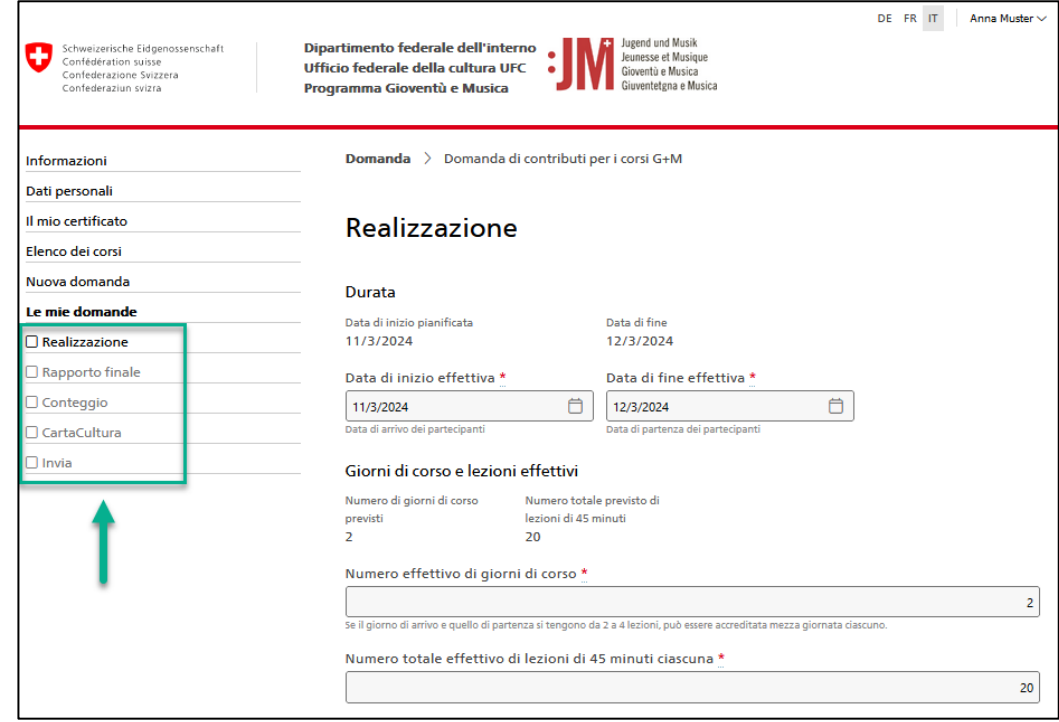

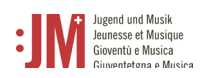

3. Fare clic su "Invia" nella sezione "Invia" per inviare il rapporto.

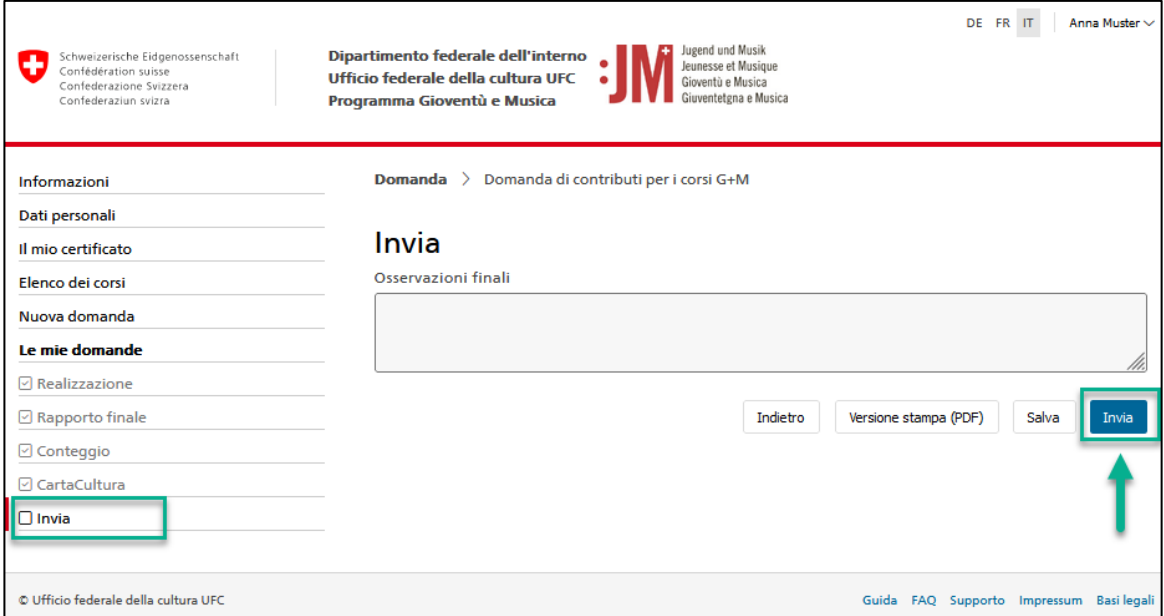